## 以 Windows 7 作業系統為例 : 清除 **Chihlee-PEAP** 設定

1: 在「桌面」工作列右面,選取 F 按右鍵,點選「開啟網路和共用中心」

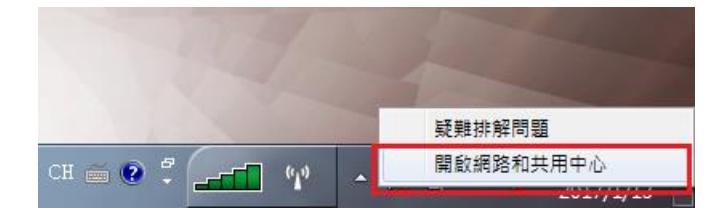

2: 在「網路和共用中心」視窗,點選左欄的「管理無線網路」。

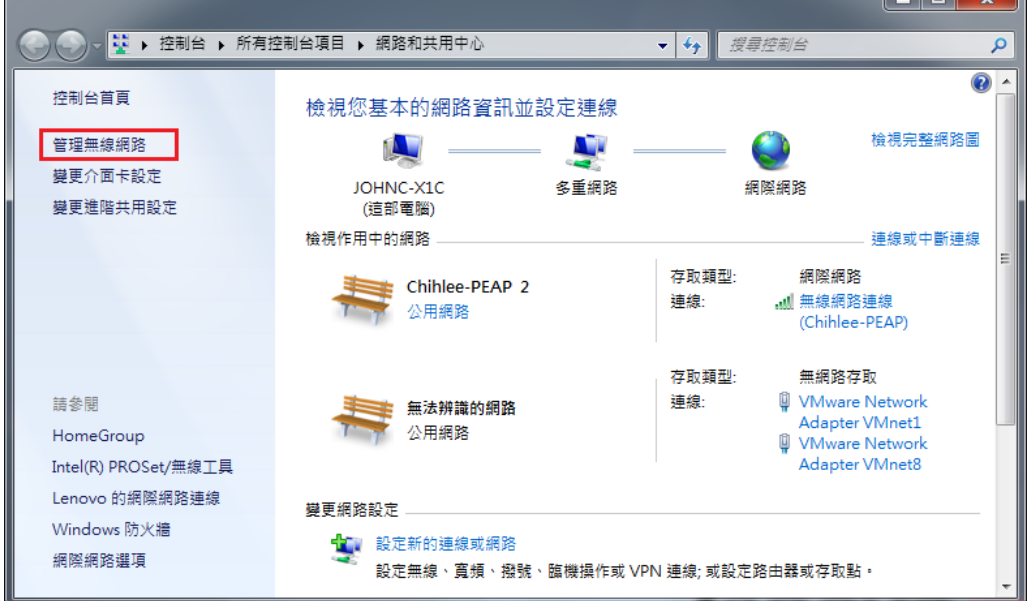

3: 點選(單點)網路「Chihlee-PEAP」;點選後上面的功能選單會變更。 如果找不到「Chihlee-PEAP」,表示你的系統沒有此無線網路記錄,不需要移除。

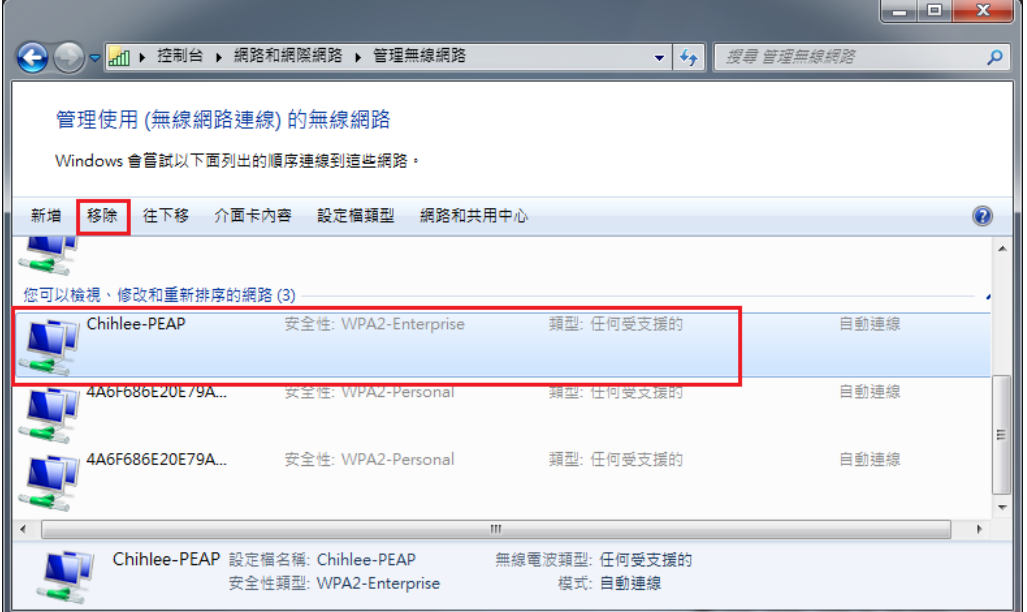

4: 按是,刪除無線網路設定

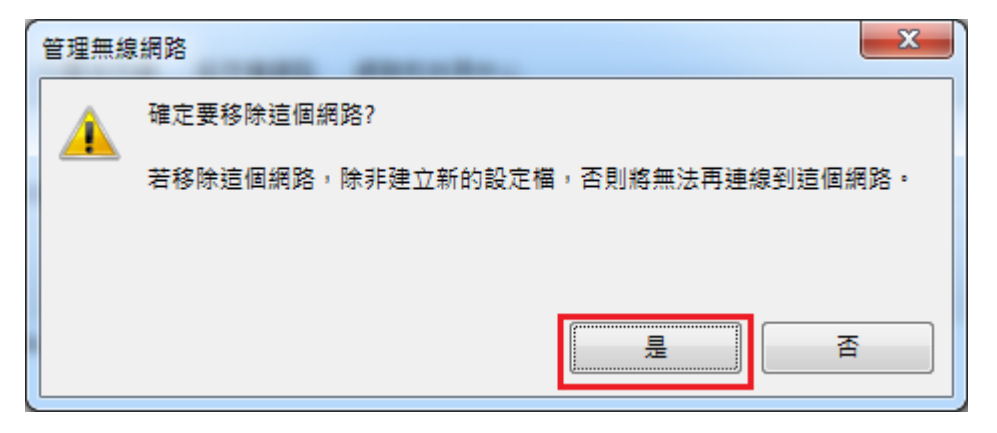